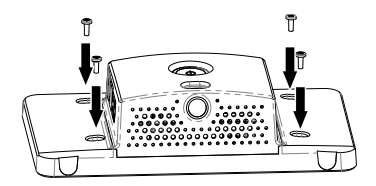

# 8

# **PiPAL** PiPAD™ Lite

ASM1900152-

 $\overline{7}$ 

Scan the OR code to visit our installation guides or www.raspherrypiplastics.com

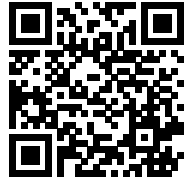

## Software install:

1. Make sure you have followed the Raspberry Pi foundation's instruction to install the latest OS to your SD card:

#### HTTPS://www.raspberrypi.org/software/

Once the OS is installed you should confirm it's up to date. To do this Open terminal on Pi and type:

#### sudo apt update

This should update your OS to the latest revision. Reboot your Pi.

Once restarted again open terminal and type the following:

#### sudo nano /boot/config.txt

Now add the following two lines to the bottom of the config txt file:

dtoverlav=gpio-poweroff.gpiopin=18.active low=0 dtoverlav=qpio-shutdown, qpio pin=17, active low=1, gpio pull=up

Save the file and reboot

To start your Pi: Press the STAND BY button >1 sec.

LED ring goes GREEN

Shut down Press the STAND-BY button >3 sec.

LED ring flashes RED

**Forced Shut down** Press the STAND-BY button > 10 sec.

LED ring flashes RED

E-mail: info@oneninedesian.co.uk

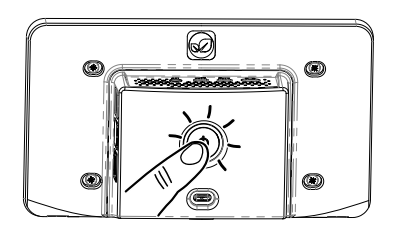

### oneninedesign<sup>®</sup>

Subject to change without prior notice. Designed by oneninedesign & manufactured by oneninemanufacturing

#### DOC-1900029-01

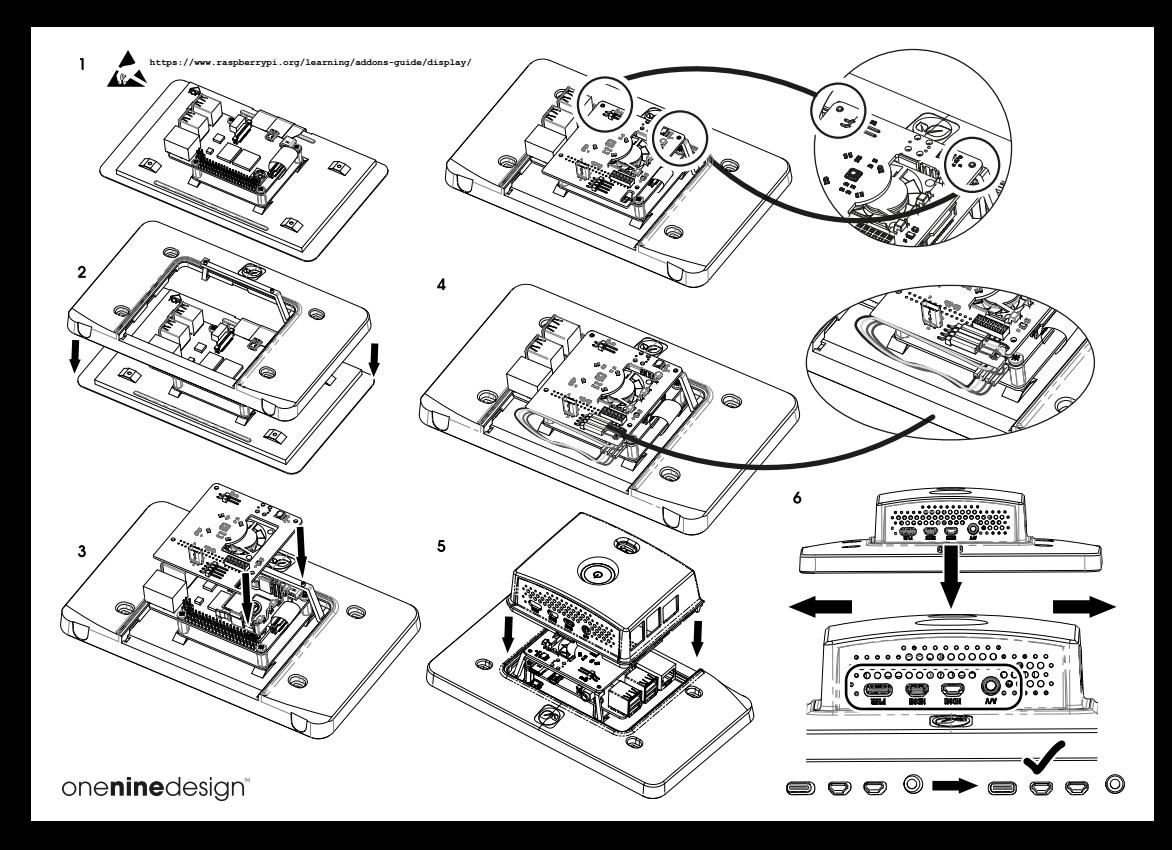